How to configure caller recognition and screen-pop for:

# Highrise CRM

Supported versions: Highrise CRM Online Contact replication method: Highrise XML API Screen pop method: Url

## **Prerequisites**

To use CloudCTI for caller recognition and application pop-up, you will require a Highrise Authentication token. The token can be obtained from your Highrise account settings.

Go to "Account & Settings > My Info" and select the "API Token Tab"

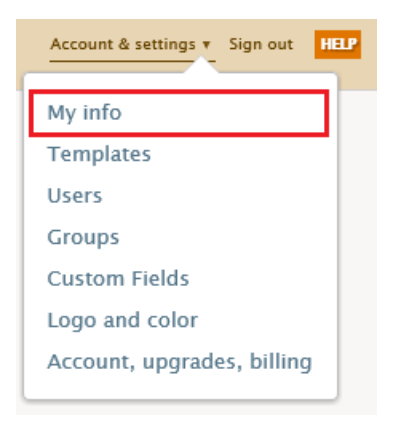

Copy the Authentication Token.

Or press "Regenerate" to create a new token. This will invalidate the existing token. Keep in mind that if you generate a new token, all applications using the old token will no longer have access to your data.

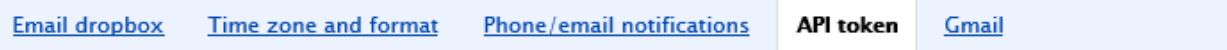

#### **Authentication token**

Your authentication token is a special code that allows software and services outside of Highrise to connect to your account with your permission. It works like a password so you should keep it safe just as you do with your username and password. If you think your token might have been compromised, you can generate a new one.

e09e92714436061df2cca36718cbf455 Reqenerate

Use your token with RSS feed readers, iCal or products that use the Highrise API.

#### **Notes**

Highlight a phone number anywhere in Highrise CRM and press the hotkey to dial

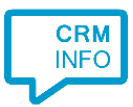

Select contacts to add or remove tags, change who can see them, or delete.

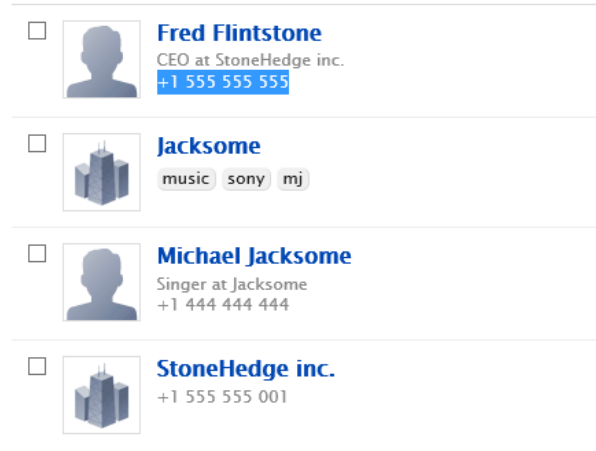

### Configuration steps

1) Start by clicking 'add recognition' in the [Recognition Configuration Tool](http://www.cloudcti.nl/Documentation) (this is done automatically if no configuration has yet been configured). From the list of applications, choose 'Highrise CRM', as shown below.

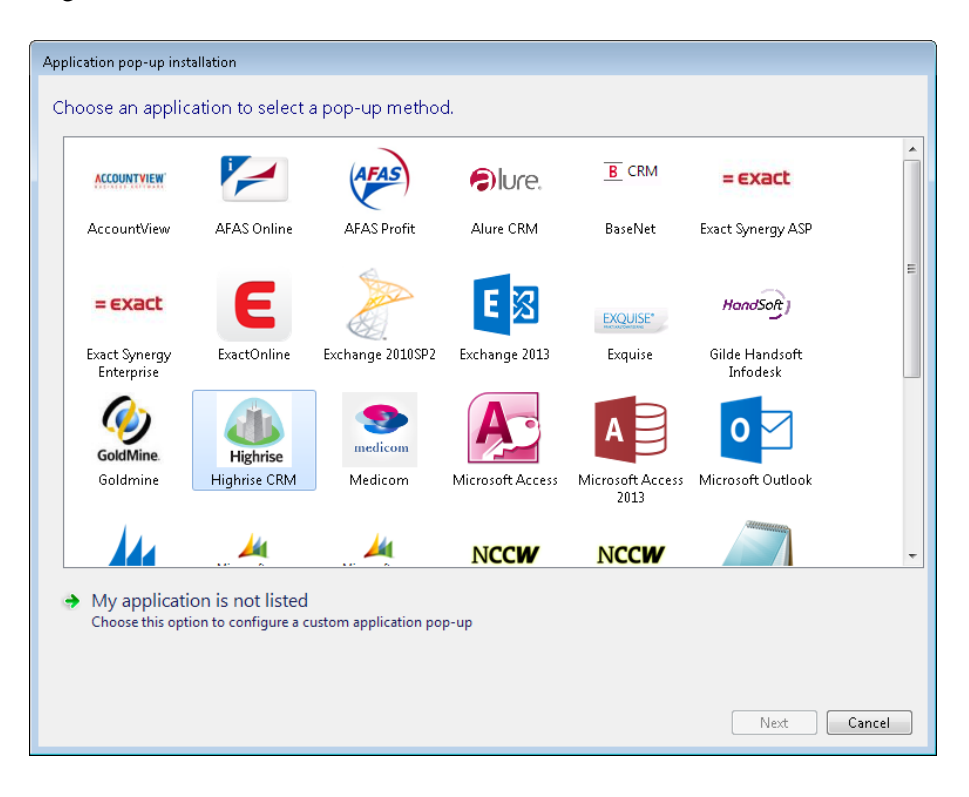

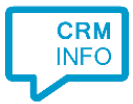

2) Enter your Highrise CRM host url and API Authentication token from your account.

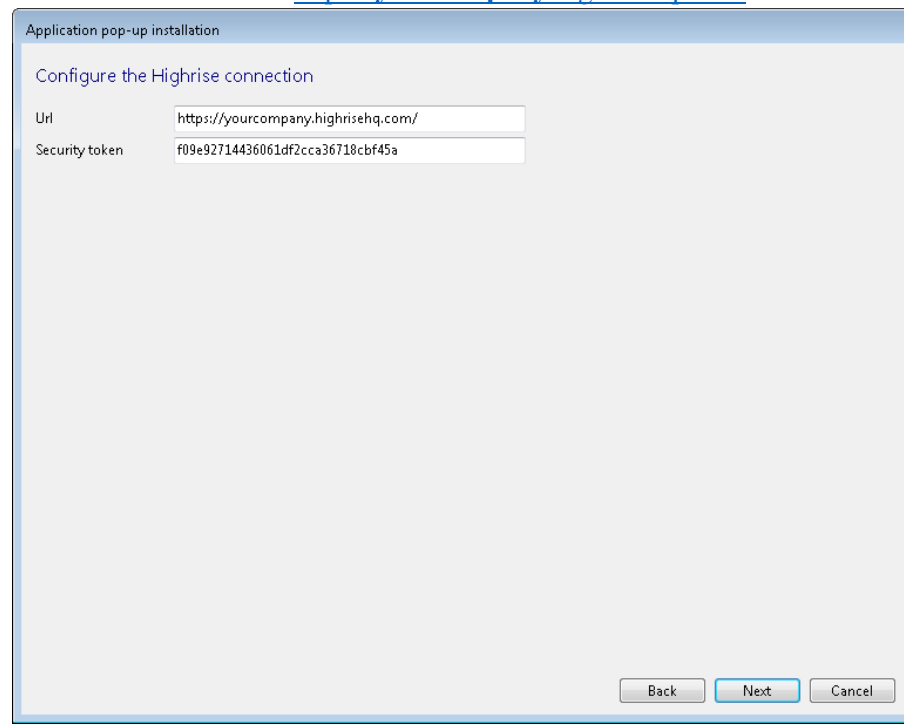

The url is formatted as: https://**yourcompany**[.highrisehq.com/](https://yourcompany.highrisehq.com/)

3) Choose which fields to display in the call notification on an incoming call.

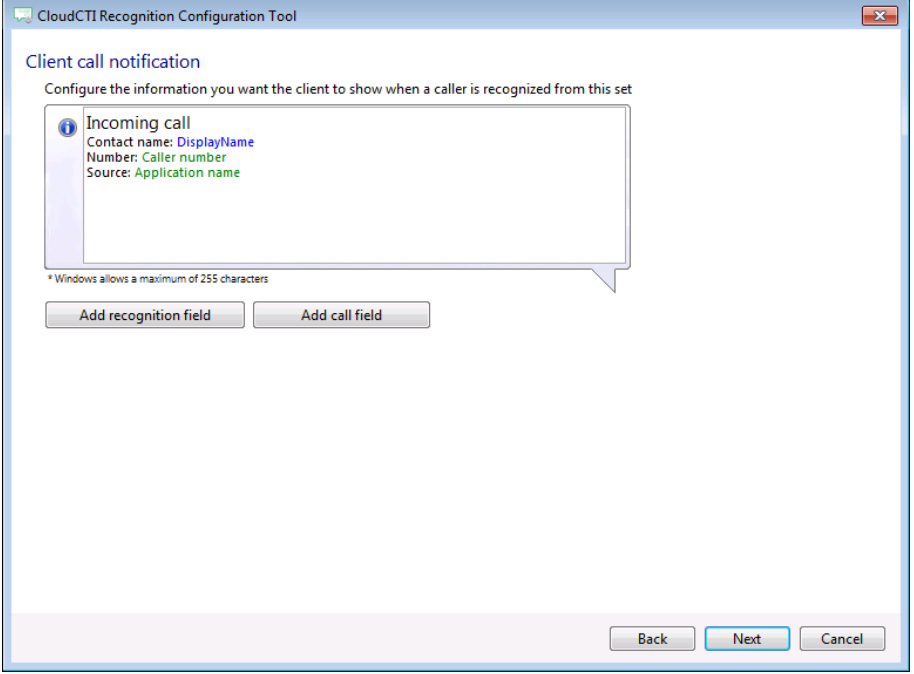

4) Optionally, add extra scripts to the notification of a caller recognized from Highrise CRM or click 'next' to continue with the default script.

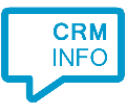

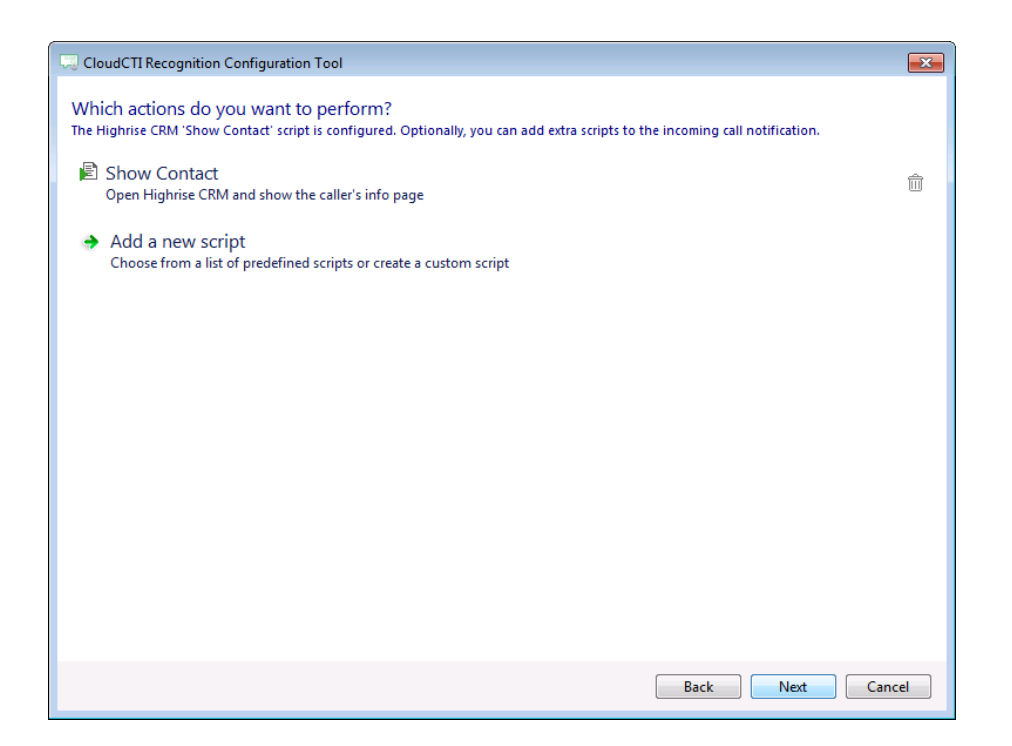

5) Check the configuration summary and click 'finish' to add the recognition from Highrise CRM.

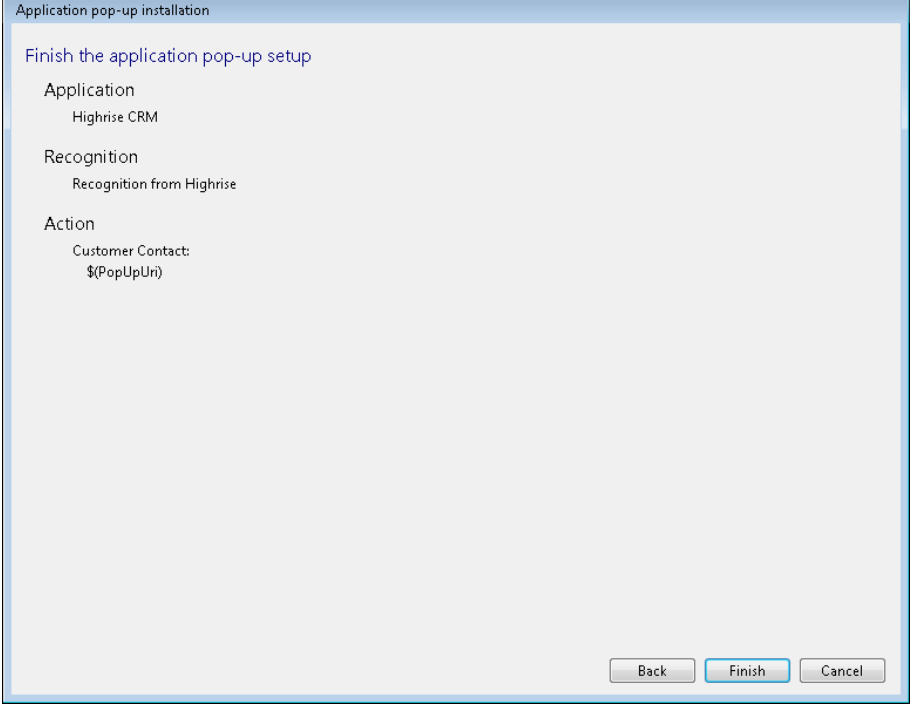